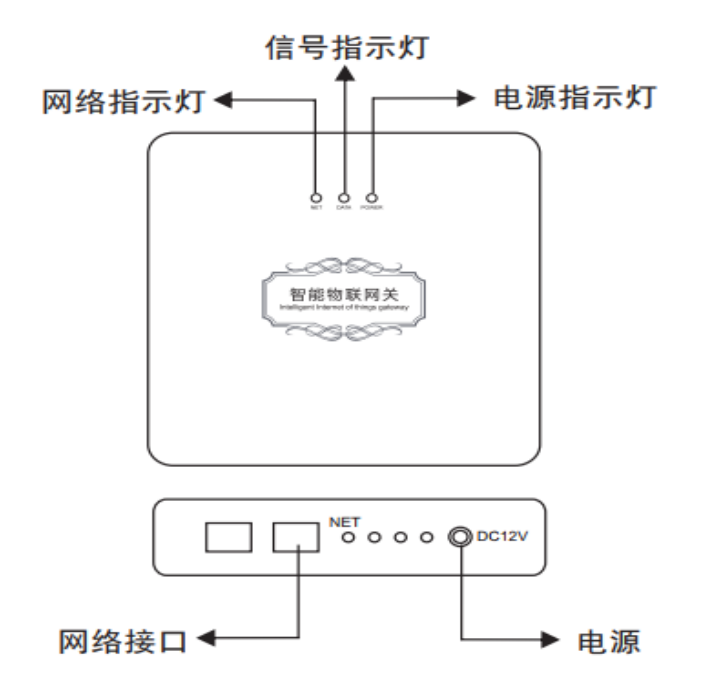

智能物联网网关用于连接多种智能控制器,通过智能灯光面板控 制管理设备和智能场景。

教师电脑上拷贝网关调试软件 2g ,并保证与物联网网关同在 一个局域网内,打开调试软件。

软件运行环境: Windows7.0 以上版本操作系统。 调试软件首页:

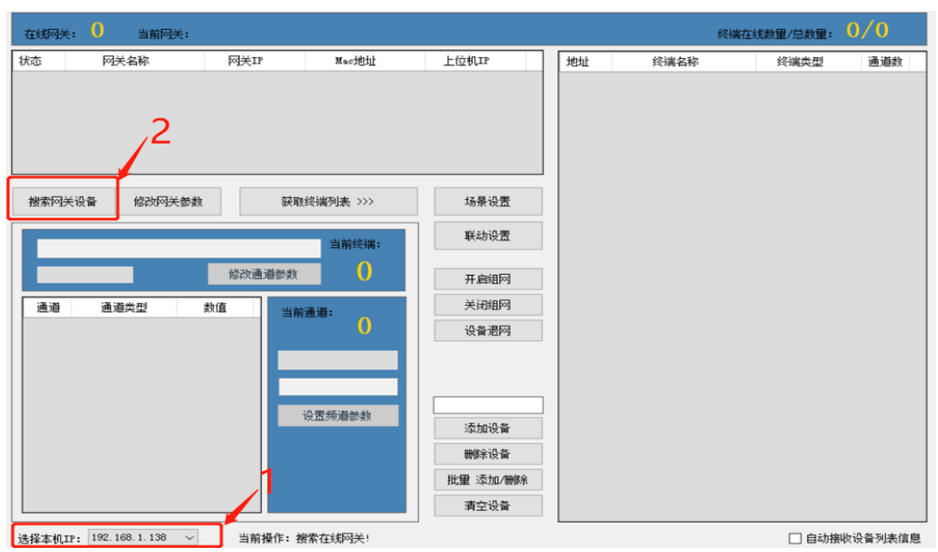

- 1、请先确认本机 IP 地址与物联网网关在同一个局域网内
- 2、点击"搜索网关设备"搜索网关设备

## 连接电脑与物联网网关:

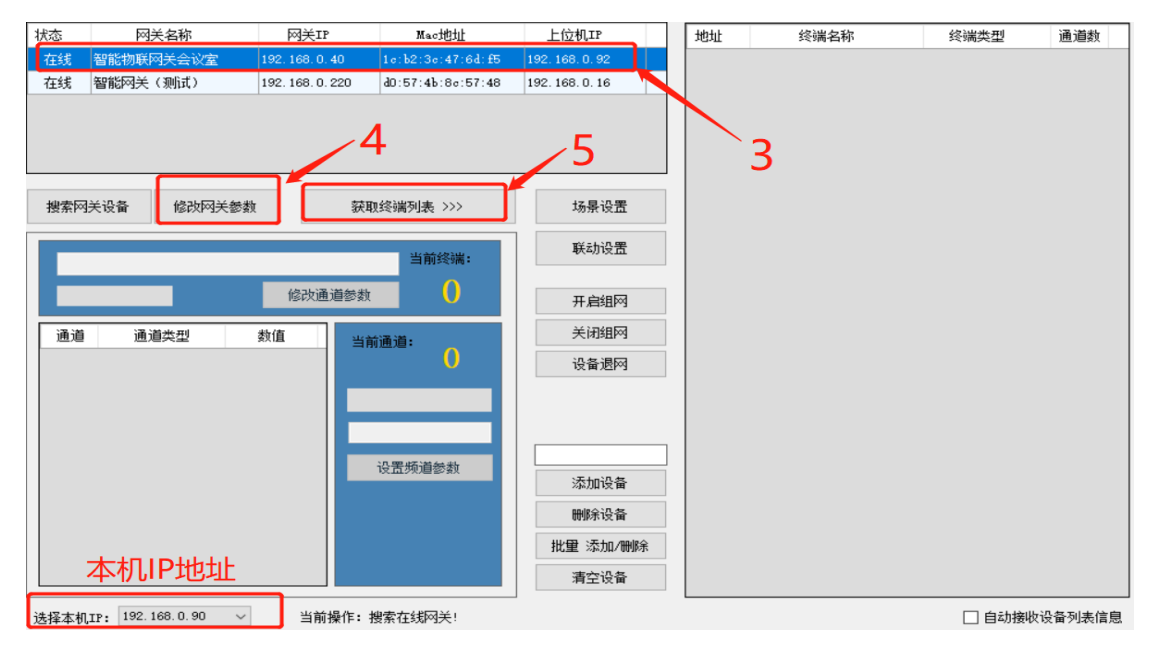

3、选择搜索到的"物联网网关设备"

4、点击"修改网关参数" ,修改"上位机 IP"修改为电脑 IP 地址

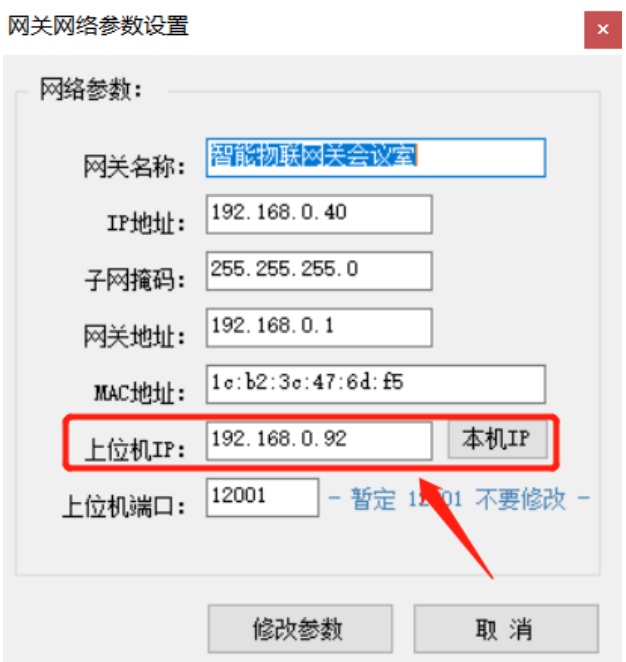

5、点击"获取终端列表",右边菜单栏出现连接过的设备

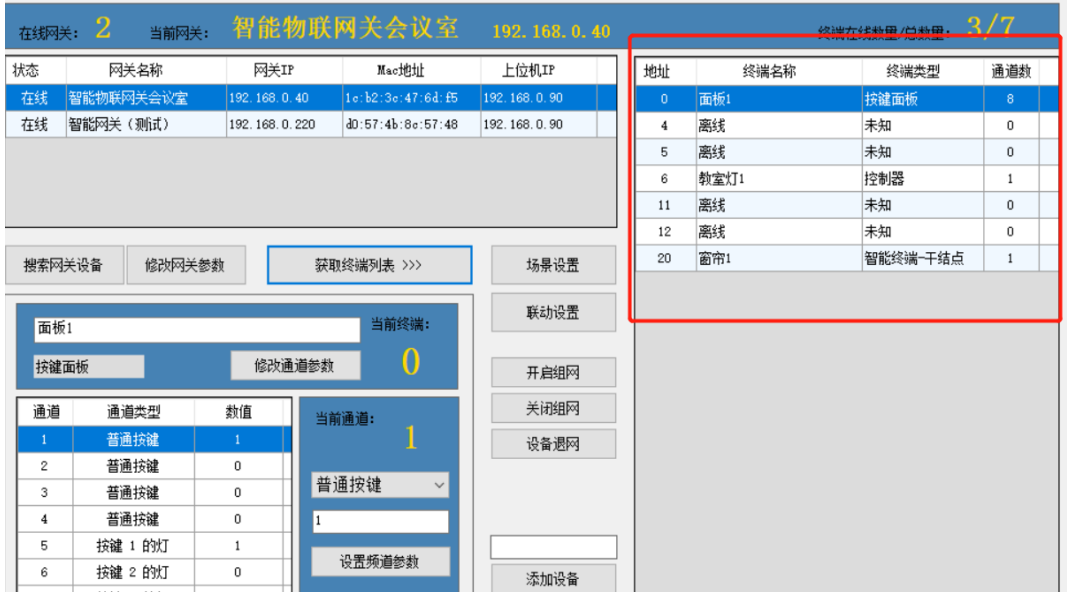

### 物联网网关组网:

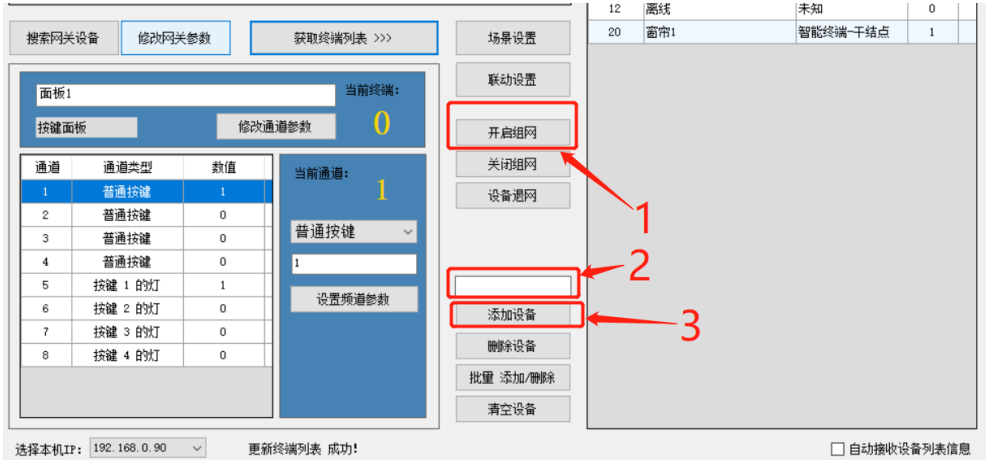

- 1、 点击"开启组网"按钮,物联网网关开启组网模式
- 2、 在空白输入框内输入物联网设备地址码
- 3、 点击"添加设备"按钮,添加物联网设备

#### 按键面板设置:

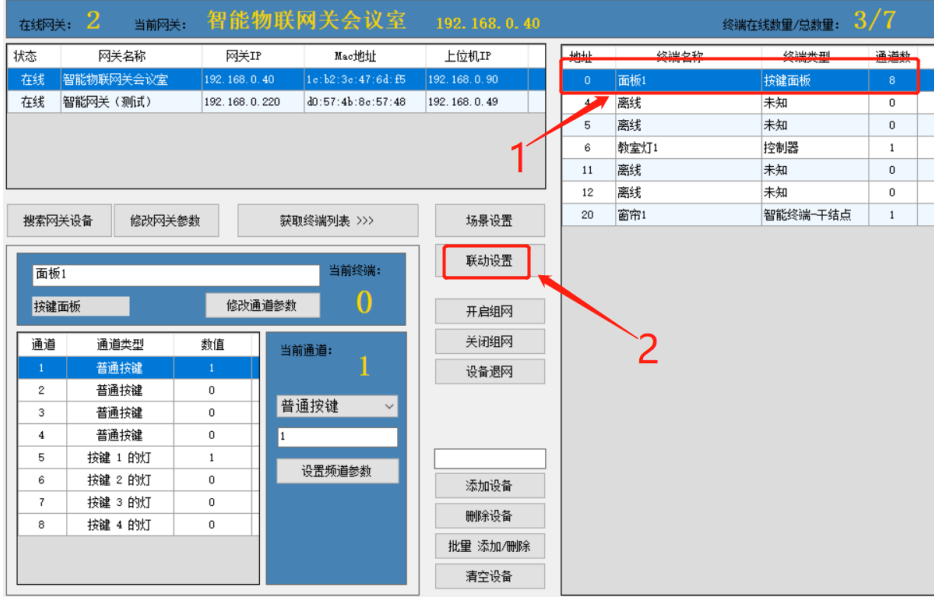

- 1、 点击"面板"
- 2、 点击联动设置,设置面板按键功能

# 添加按键面板功能:

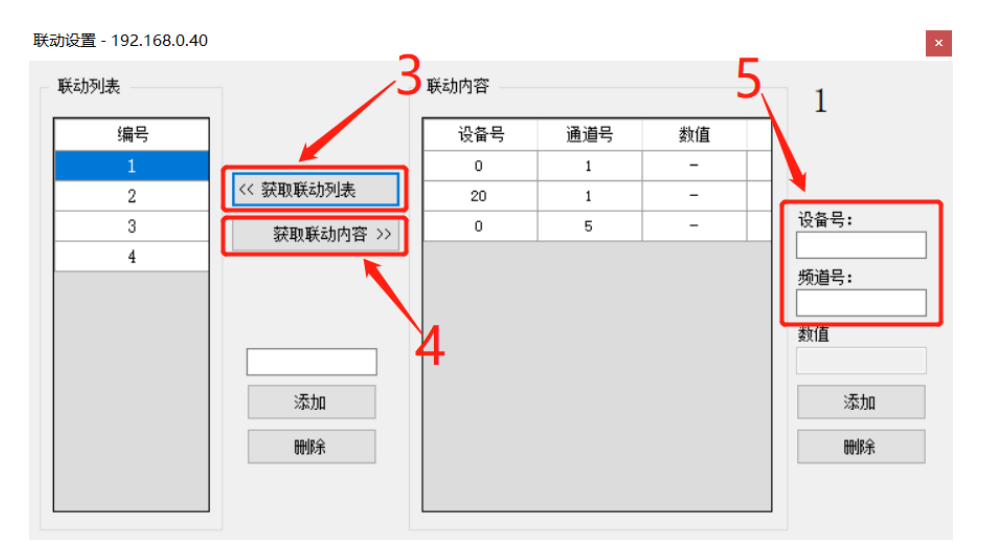

3、 先点击"获取联动列表",在空白框内添加编号。

4、 选择"编号",再点击"获取联动内容"

5、 "设备号"为物联网设备地址码,"频道号"按照下面表格填写

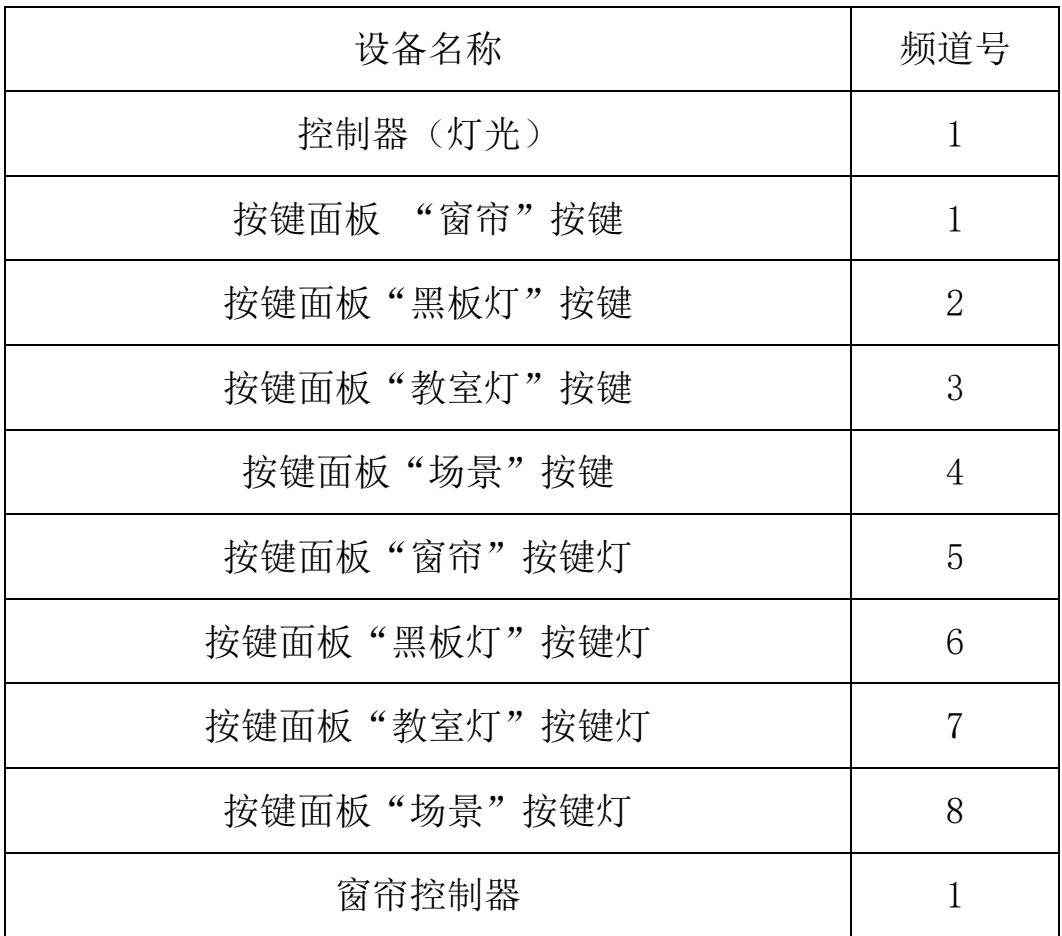

## 窗帘控制器串口设置:

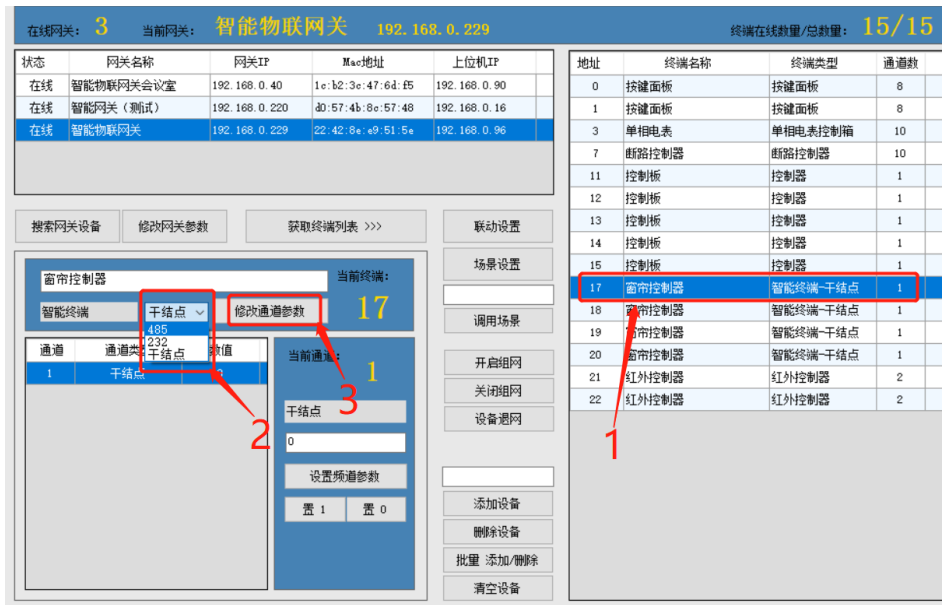

- 1、 选择要设置的"窗帘控制器"。
- 2、 选择"485"选项;干接点:触发控制,485:RS485 协议,232: RS232 协议
- 3、 选择类型后点击"修改通道参数"保存。

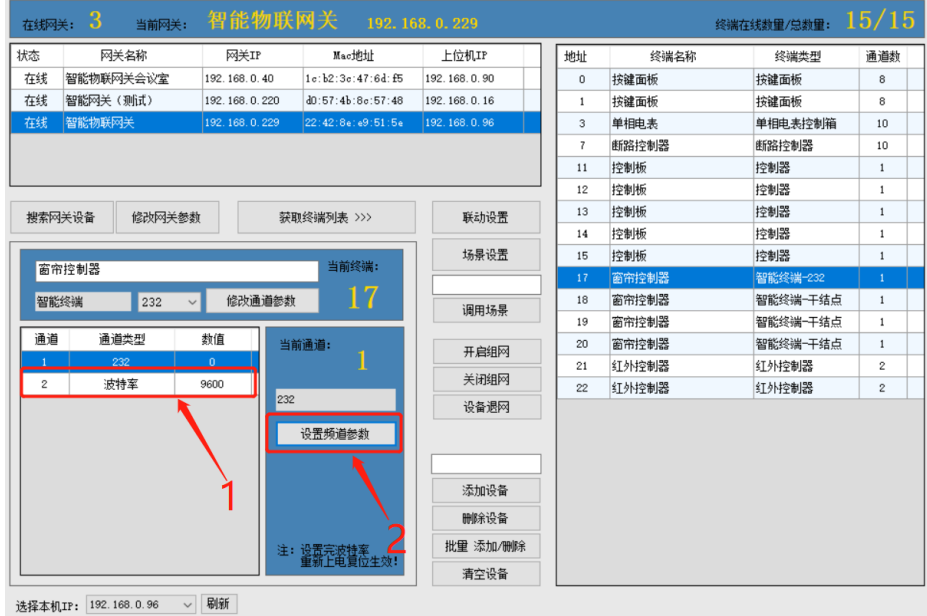

- 1、 选择串口波特率,注:修改波特率,需要重启设备。
- 2、 点击"设置频道参数"设置需要发送的数据

串口发送数据填写:

|                                              |          | $\overline{1}$ | 断路控制器              | 断路控制器    | 10           |  |
|----------------------------------------------|----------|----------------|--------------------|----------|--------------|--|
|                                              |          | 11             | 控制板                | 控制器      | $\mathbf{1}$ |  |
|                                              |          | 12             | 控制板                | 控制器      | $\mathbf{1}$ |  |
| 搜索网关设备<br>修改网关参数<br>获取终端列表 >>>               | 联动设置     | 13             | 控制板                | 控制器      | $\mathbf{1}$ |  |
|                                              |          | 14             | 控制板                | 控制器      | $\mathbf{1}$ |  |
| 智能终端-数据处理 (17)                               | 控制器      | $\mathbf{1}$   |                    |          |              |  |
| 窗帘控制器                                        |          |                | $\bar{\mathbf{x}}$ | 智能终端-232 | $\mathbf{1}$ |  |
| 保存数据至终端中<br>修<br>智能终端<br>232<br>$\checkmark$ |          | □ 十六讲制         |                    | 智能终端一干结点 | 1            |  |
|                                              |          |                | 发送                 | 智能终端一干结点 | $\mathbf{1}$ |  |
| 通道<br>数值<br>通道类型<br>当前通道:                    | 开启组网     | 20             | 窗帘控制器              | 智能终端一干结点 | $\mathbf{1}$ |  |
| 232<br>$\mathbf{0}$<br>$\mathbf{1}$          |          | 21             | 红外控制器              | 红外控制器    | $\mathbf{2}$ |  |
| 波特率<br>2<br>9600                             | 关闭组网     | 22             | 红外控制器              | 红外控制器    | $\mathbf{2}$ |  |
| 232                                          | ₩备退网     |                |                    |          |              |  |
| 设置频道参数                                       |          |                |                    |          |              |  |
|                                              |          |                |                    |          |              |  |
|                                              |          |                |                    |          |              |  |
|                                              | 添加设备     |                |                    |          |              |  |
|                                              | 删除设备     |                |                    |          |              |  |
| 注:设置完波特率<br>------重新上电复位生效!                  | 批量 添加/删除 |                |                    |          |              |  |
|                                              | 清空设备     |                |                    |          |              |  |

1、 在白色框内填写需要发送的控制协议,默认发送字符串

2、 控制协议为"十六进制协议";则需要勾选"十六进制"

3、 点击"发送"按钮,测试控制协议是否正确。

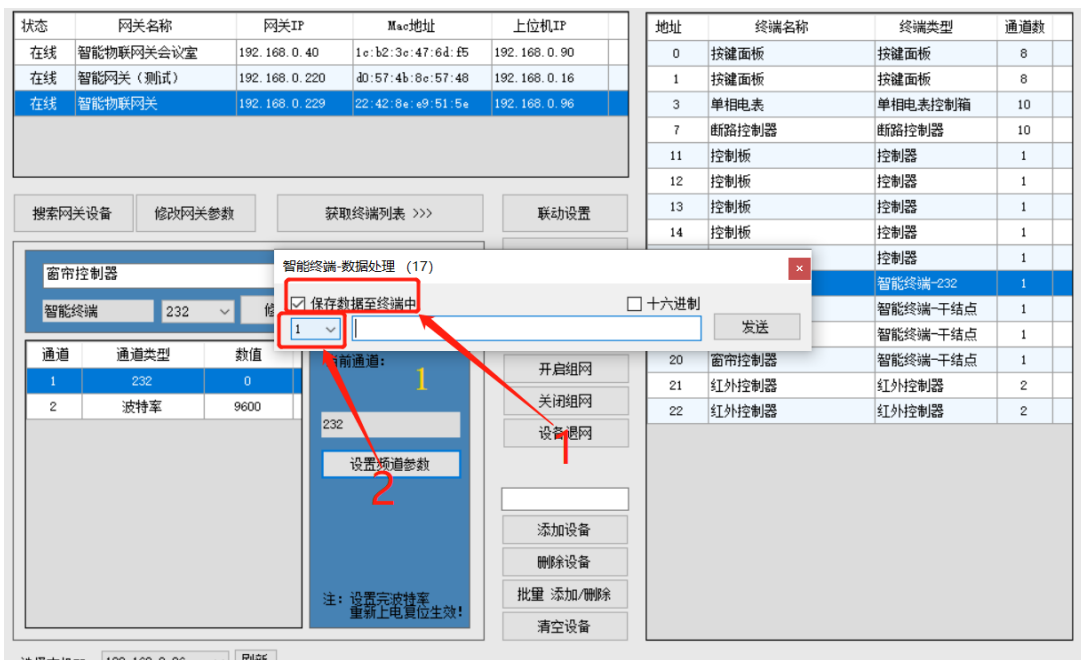

1、 设备受控,勾选"保存数据至终端中"。

2、 可保存 10 条控制协议数据。

## 红外控制器设置:

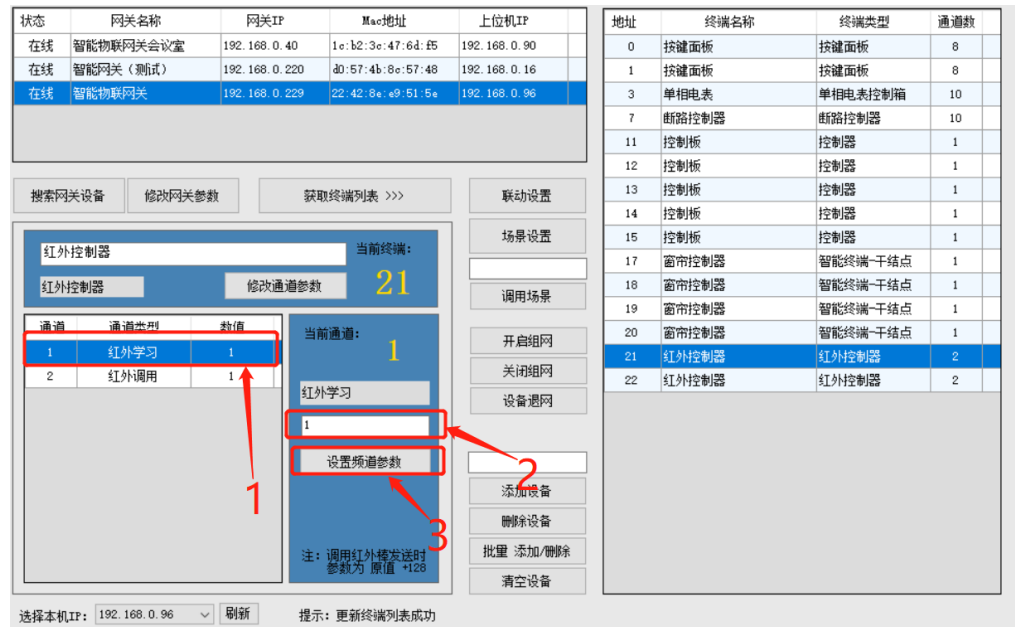

- 1、 选择"红外学习",在白色框内填写编号
- 2、 点击"设置频道参数"按钮,开始学习红外码。设备发出响 声,遥控器对着设备按下需要学习的按钮。

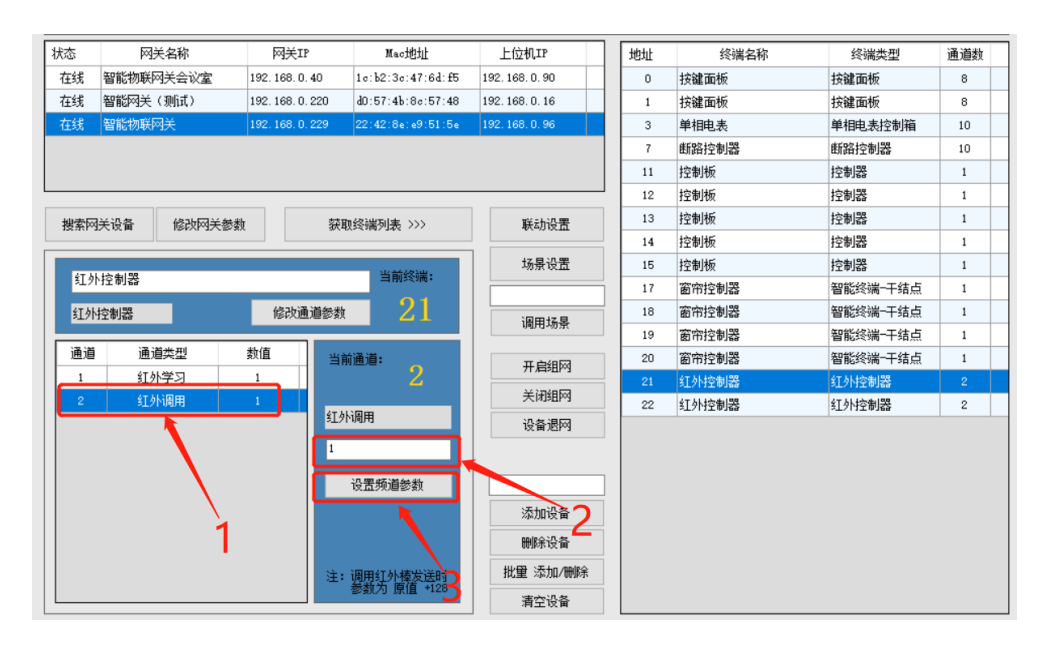

1、 学习后,可以测试学习的红外码是否正确,选择"红外调用"。 2、 白色框内,选择学习的红外码编号,点击"设置频道参数"。

### 场景设置:

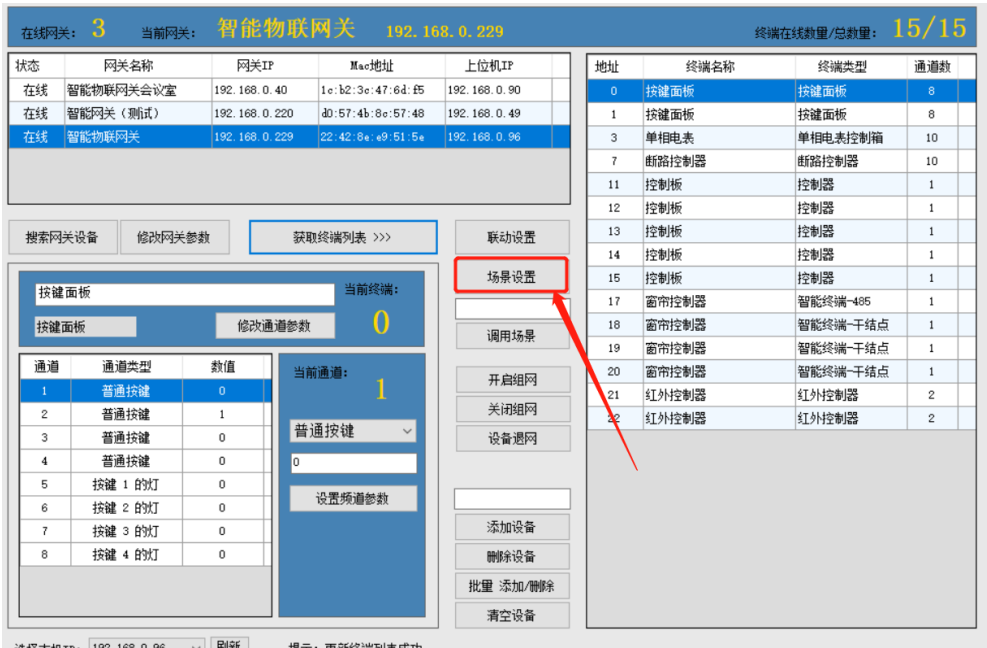

点击"场景设置"按钮可以设置场景。场景可以被教室中控终端

```
调用
```
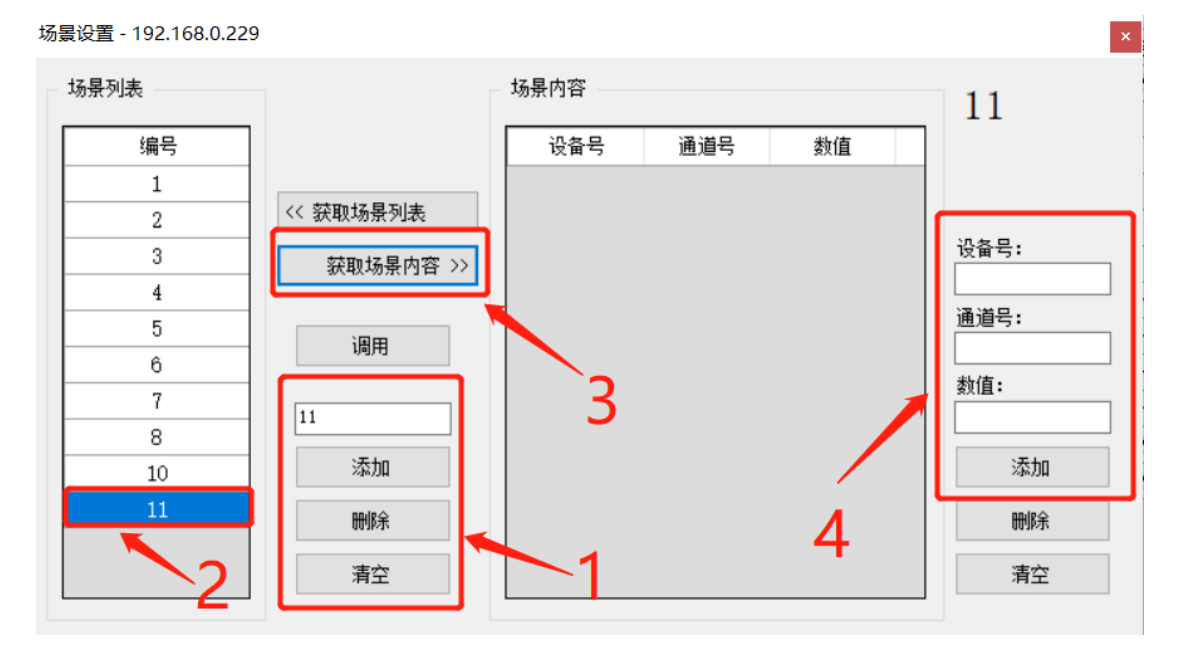

1、 在白色框内填写场景编号,添加场景

- 2、 选择场景"编号",点击"获取场景内容"按钮,显示当前 场景逻辑关系。
- 3、 填写"设备号"、"通道号"、"数值"。表格如下:

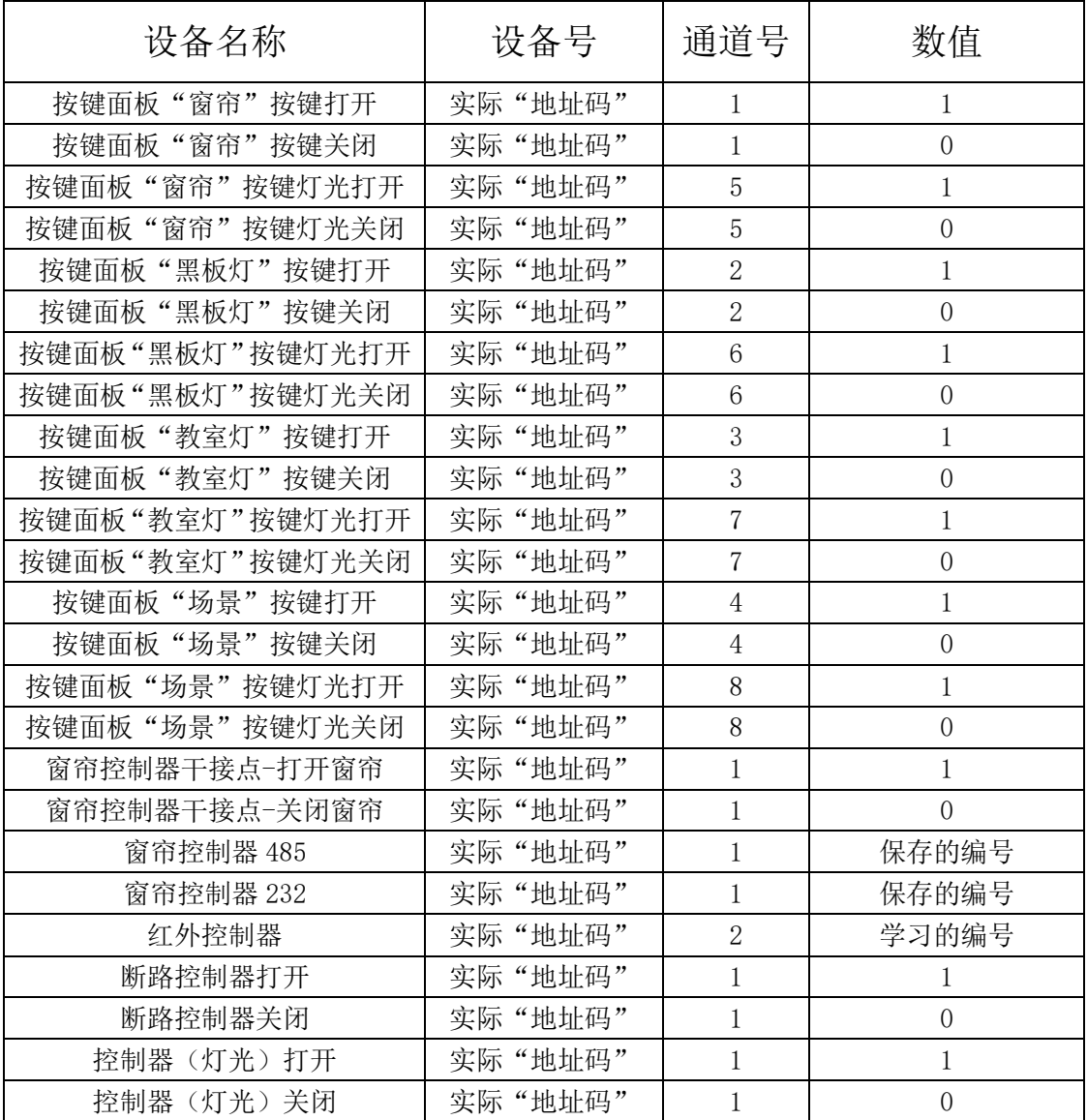